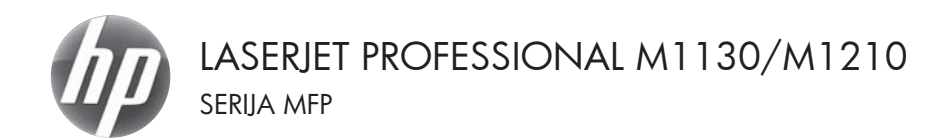

# Kratki referentni vodič

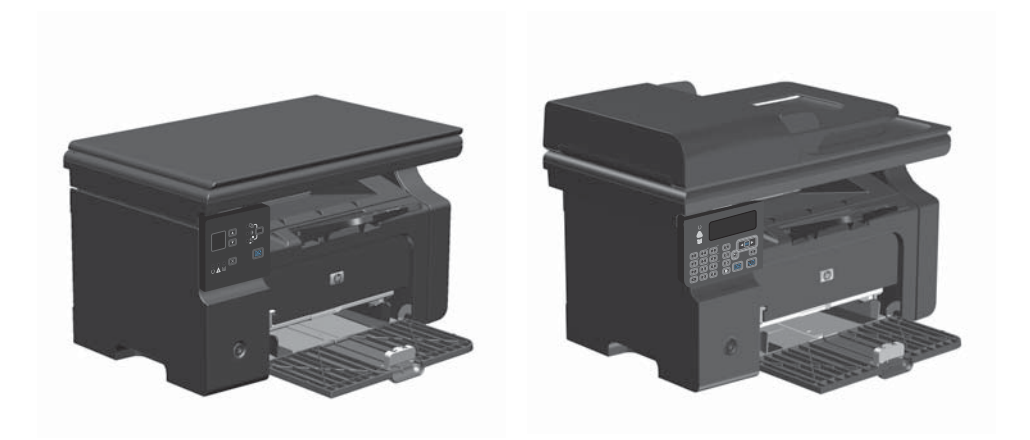

# **Ispis na posebnom papiru, naljepnicama ili folijama u sustavu Windows**

- **1.** Na izborniku **Datoteka** u softverskom programu, kliknite **Ispis**.
- **2.** Odaberite uređaj, a zatim pritisnite gumb **Svojstva** ili **Preference**.

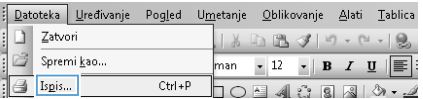

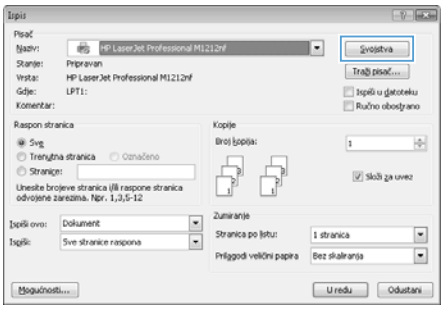

**3.** Pritisnite karticu **Papir/Kvaliteta**.

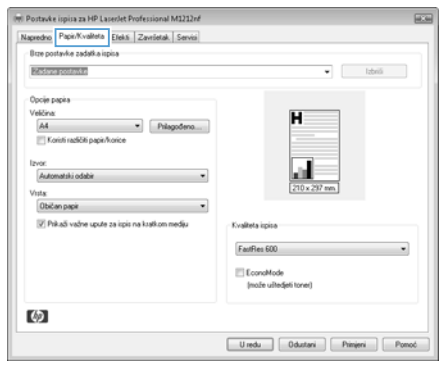

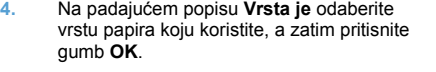

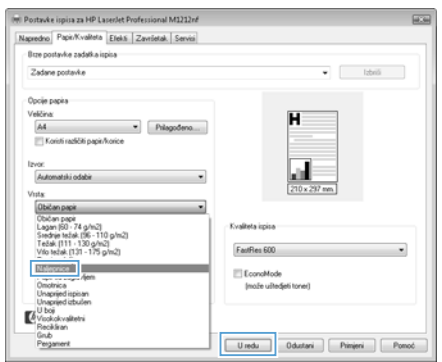

# **Ručni ispis na obje strane (obostrani ispis) u sustavu Windows**

**1.** U ulaznu ladicu papir umetnite licem prema gore.

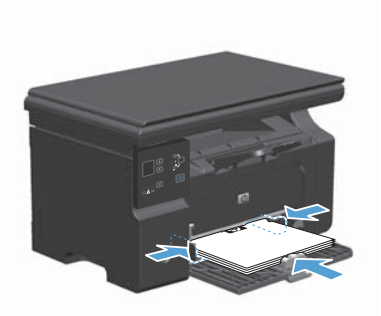

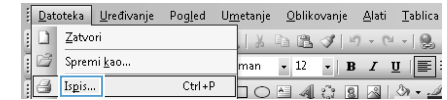

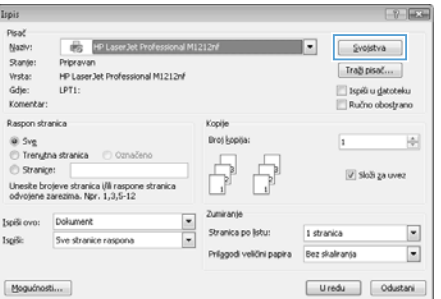

- **2.** U izborniku **File** (Datoteka) u programu odaberite **Print** (Ispis).
- **3.** Odaberite uređaj, a zatim pritisnite gumb **Svojstva** ili **Preference**.

**4.** Pritisnite karticu **Završna obrada**.

**5.** Označite potvrdni okvir **Ručni obostrani ispis**. Pritisnite gumb **OK** za ispis prve strane zadatka.

**6.** Izvadite snop papira iz izlaznog pretinca i ne mijenjajući mu usmjerenje umetnite ga u ulaznu ladicu s ispisanom stranom okrenutom prema dolje.

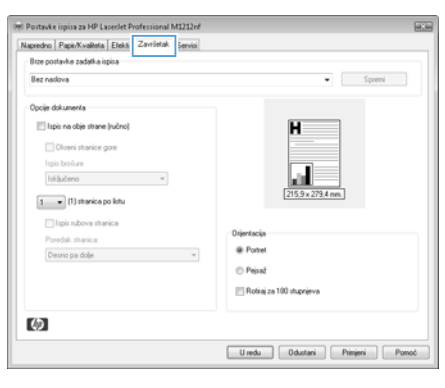

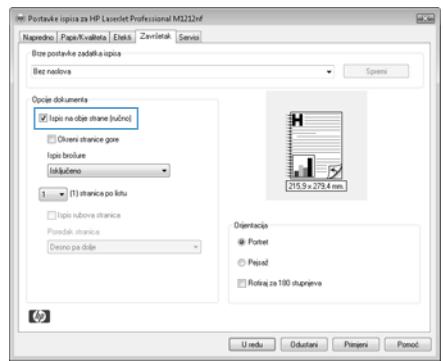

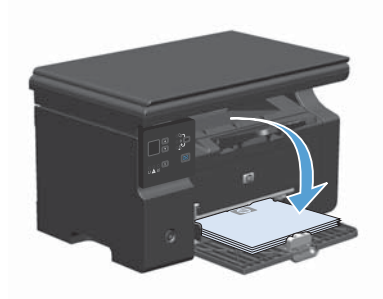

**7.** Na računalu kliknite gumb **Nastavi** da biste ispisali drugu stranu ispisnog zadatka.

#### **Stvaranje brošure u sustavu Windows**

- **1.** Na izborniku **Datoteka** u softverskom programu, kliknite **Ispis**.
- **2.** Odaberite uređaj, a zatim pritisnite gumb **Svojstva** ili **Preference**.

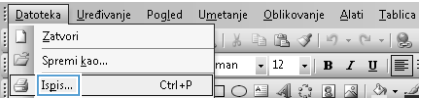

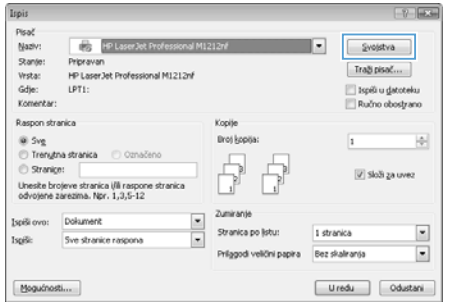

**3.** Pritisnite karticu **Završna obrada**.

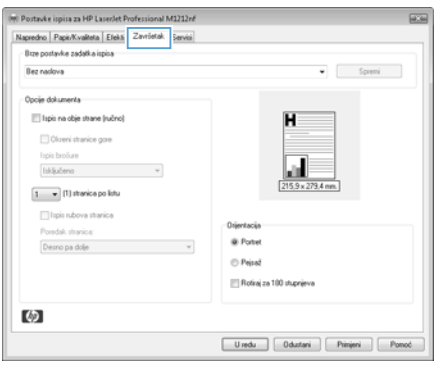

- **4.** Pritisnite potvrdni okvir **Ručni obostrani ispis**.
- (m) Postavke ispisa za HP LaserJet Professional M1212nf  $\sqrt{2}$ Napredno Papis/Kvalteta | Elekti | Završetak | Servisi **Bue postavke zadatka ispisa** Bez nadova  $\bullet$   $\Box$  Spremi Opcije dokumenta V Ispis na obje strane (ručno) 汩 Cliceni stranice gore Ispis broöure ພ lakijučeno v v Þ  $\boxed{1 - \pi}$  (1) stranica po listu lipis rubova stranica Osientacia Poredak stranica: Desno pa dolje  $\sim$  100  $\mu$ @ Portet  $\bigcirc$  Point Rofiraj za 100 stupnjeva (ク)  $\begin{tabular}{|c|c|c|c|c|} \hline \textbf{Urred} & \textbf{0} & \textbf{0} & \textbf{0} \\ \hline \end{tabular} \begin{tabular}{|c|c|c|c|c|} \hline \textbf{U red} & \textbf{0} & \textbf{0} \\ \hline \end{tabular} \begin{tabular}{|c|c|c|c|c|c|} \hline \textbf{U red} & \textbf{0} & \textbf{0} \\ \hline \end{tabular}$

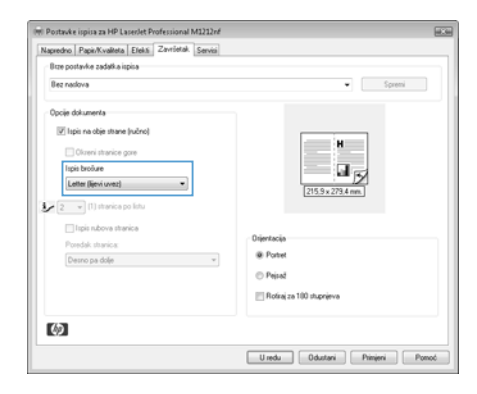

**5.** S padajućeg popisa **Ispis brošura** odaberite opciju uvezivanja. Opcija **Stranica po listu** će se automatski promijeniti u **2 stranice po listu**.

## **Smanjivanje ili povećavanje kopija (Serija M1130)**

**1.** Postavite dokument na staklo skenera.

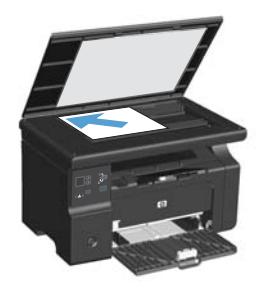

**2.** Pritišćite gumb Setup (Postavljanje) dok ne zasvijetli indikator Reduce/Enlarge (Smanjivanje/povećavanje)  $\infty$ .

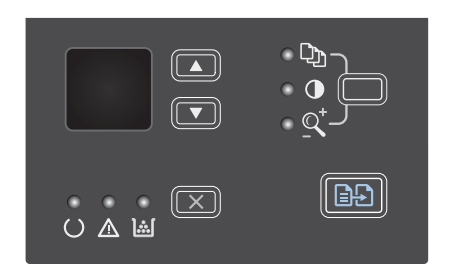

- **3.** Za povećavanje veličine kopije pritisnite strelica gore  $\blacktriangle$ , a za smanjivanje veličine kopije pritisnite strelica dolje  $\blacktriangledown$ .
- **4.** Za početak kopiranja pritisnite gumb Start Copy (Početak kopiranja) **a**

## **Smanjivanje ili povećavanje kopija (Serija M1210)**

**1.** Dokument postavite na staklo skenera ili u ulagač dokumenata.

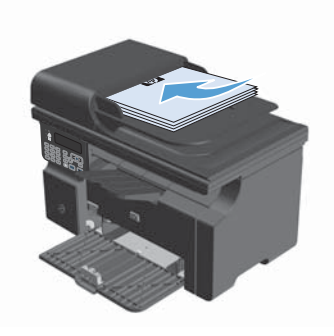

**2.** Jednom pritisnite gumb Copy Settings (Postavke kopiranja) kako biste otvorili izbornik **Reduce/Enlarge (Zad. smanjenje/ povećanje)**.

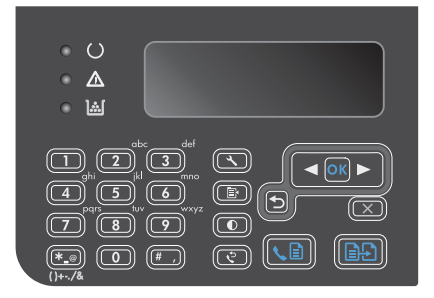

- **3.** Pomoću tipki sa strelicama odaberite odgovarajuću opciju smanjivanja ili povećavanja, a zatim pritisnite gumb OK (U redu).
- **4.** Pritisnite gumb Start Copy (Početak kopiranja) pokretanje kopiranja.

#### **Promjena postavke kvalitete kopiranja (Serija M1210)**

**1.** Dvaput pritisnite gumb Copy Settings (Postavke kopiranja) <sub>kako biste otvorili</sub> izbornik **Copy Quality (Kvaliteta kopija)**.

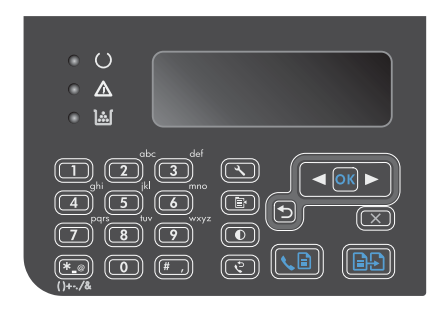

**2.** Pomoću gumba sa strelicama odaberite opciju za kvalitetu kopiranja i pritisnite gumb OK (U redu).

> **NAPOMENA:** Nakon dvije minute postavka se vraća na zadanu vrijednost.

#### **Kopiranje dvostranog izvornika na dvostrani dokument**

**1.** Prvu stranicu dokumenta postavite na staklo skenera ili u ulagač dokumenata (Serija M1210).

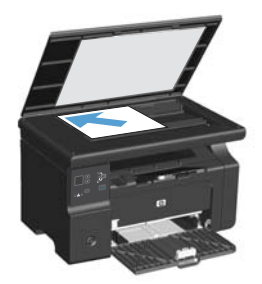

- **2.** Pritisnite gumb Start Copy (Početak kopiranja) **ap**.
- **3.** Okrenite izvornik i zatim ga ponovo postavite na staklo skenera ili u ulagač dokumenata.
- **4.** Kopiranu stranicu izvadite iz izlazne ladice i smjestite je licem prema dolje u ulaznu ladicu.

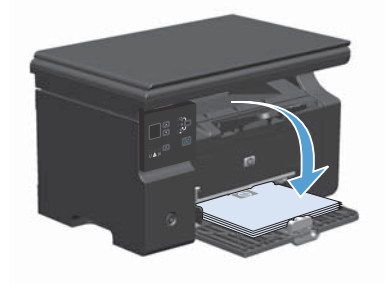

- **5.** Pritisnite gumb Start Copy (Početak kopiranja) **...**.
- **6.** Uklonite kopiranu stranicu iz izlazne ladice i ostavite postrani za ručno razvrstavanje.
- **7.** Ponavljajte korake 1 do 6 slijedeći raspored stranica izvornog dokumenta dok sve stranice izvornika ne budu kopirane.

#### **Kvaliteta skeniranja**

S vremenom se na staklu skenera i bijeloj plastičnoj podlozi mogu nakupiti mrlje i nečistoća, što može utjecati na rad skenera. Kako biste očistili staklo skenera i bijelu plastičnu podlogu slijedite postupak opisan u nastavku.

**1.** Isključite uređaj korištenjem prekidača za napajanje, a zatim iskopčajte kabel za napajanje iz utičnice.

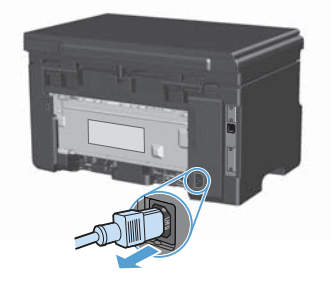

- **2.** Podignite poklopac skenera.
- **3.** Očistite staklo skenera i bijelu plastičnu podlogu mekanom krpom ili spužvom natopljenom blagim sredstvom za čišćenje stakla.

**OPREZ:** Nemojte koristiti nagrizajuća sredstva, aceton, benzen, amonijak, etilni alkohol ili tetraklorid za čišćenje uređaja jer ga mogu oštetiti. Ne prolijevajte tekućine izravno na staklo ili valjak. Tekućina bi mogla procuriti i oštetiti uređaj.

- **4.** Staklo i bijelu plastičnu površinu osušite kožnom krpom ili celuloznom spužvom kako biste spriječili stvaranje mrlja.
- **5.** Priključite uređaj i uključite ga korištenjem prekidača za napajanje.

# **Korištenje upravljačke ploče za staranje i uređivanje imenika s brojevima telefaksa**

**1.** Na upravljačkoj ploči pritisnite gumb Setup (Postavljanje) .

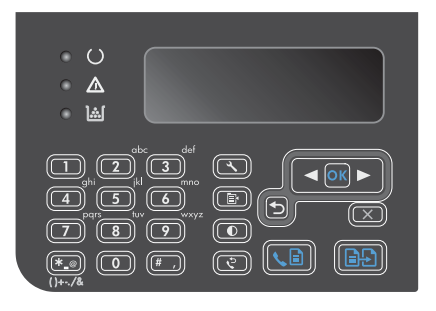

- **2.** Pomoću tipki sa strelicama odaberite izbornik **Phone Book (Telefonski imenik)**, a zatim pritisnite gumb OK (U redu).
- **3.** Pomoću tipki sa strelicama odaberite izbornik **Add/Edit (Dodaj/uredi)**, a zatim pritisnite gumb OK (U redu).
- **4.** Unesite broj faksa i ime, a zatim pritisnite gumb OK (U redu).

## **Faksiranje s plošnog skenera**

**1.** Dokument položite licem prema dolje na staklo skenera.

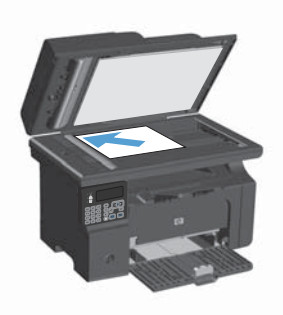

- 2. Pritisnite gumb Setup (Postavljanje) \.
- **3.** Odaberite izbornik **Phone Book (Telefonski imenik)**, a zatim pritisnite gumb OK (U redu).
- **4.** S popisa odaberite unos telefonskog imenika. Ako ne postoji nijedan unos, za biranje broja koristite tipkovnicu na upravljačkoj ploči.
- **5.** Na upravljačkoj ploči pritisnite gumb Send Fax (Slanje faksa) . Proizvod će započeti zadatak faksiranja.

### **Faksiranje iz ulagača dokumenata**

**1.** Umetnite izvornike u ulagač papira licem prema gore.

> **NAPOMENA:** Kapacitet ulagača dokumenata je do 35 listova 75 g/m<sup>2</sup> ili 20 lb medija.

**OPREZ:** Kako ne biste oštetili uređaj, nemojte koristiti dokumente koji su zaklamani ili sadrže naljepnice za ispravljanje, korektor ili spajalice. U ulagač dokumenata nemojte umetati ni fotografije, male ili osjetljive dokumente.

**2.** Podesite vodilice tako da pristanu uz papir.

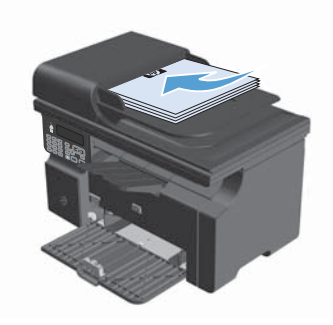

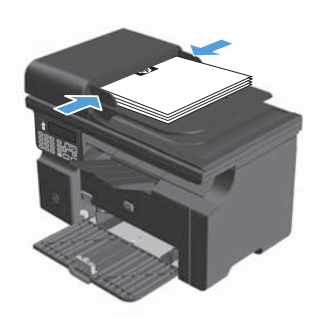

- 3. Pritisnite gumb Setup (Postavljanje) \.
- **4.** Odaberite izbornik **Phone Book (Telefonski imenik)**, a zatim pritisnite gumb OK (U redu).
- **5.** S popisa odaberite unos telefonskog imenika. Ako ne postoji nijedan unos, za biranje broja koristite tipkovnicu na upravljačkoj ploči.
- **6.** Na upravljačkoj ploči pritisnite gumb Send Fax (Slanje faksa) . Proizvod će započeti zadatak faksiranja.

© 2016 Copyright HP Development Company, L.P.

www.hp.com

Edition 2, 2/2016 Broj publikacije : CE841-90962

Windows ® je registrirani zaštitni znak tvrtke Microsoft Corporation u Sjedinjenim Američkim Državama.

Svako je reproduciranje, izmjena i prevođenje zabranjeno bez prethodne pisane suglasnosti, osim pod uvjetima određenim u zakonu o autorskom pravu.

Informacije sadržane u ovom dokumentu su predmet promjene bez prethodne najave.

Jedina jamstva za HP-ove proizvode i usluge navedena su u izričitim jamstvenim izjavama koje se isporučuju s takvim proizvodima i uslugama. Ništa što je ovdje navedeno ne sadrži dodatno jamstvo. HP nije odgovoran za eventualne tehničke i uredničke pogreške te propuste koji se nalaze u tekstu.

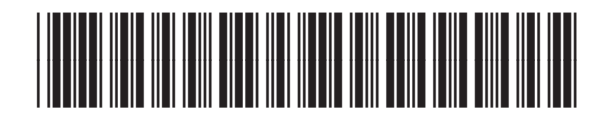

CE841-90962

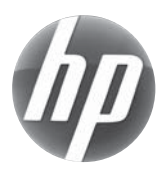